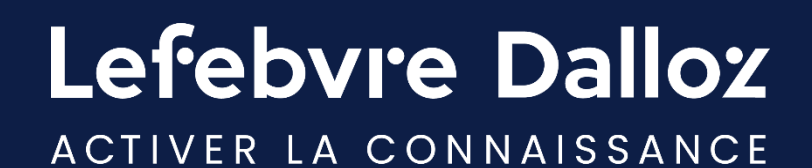

## **Guide utilisateur**

**INNEO DAF**

savoirs compétences efficience  $\bullet\bullet\bullet$ 

#### **Sommaire**

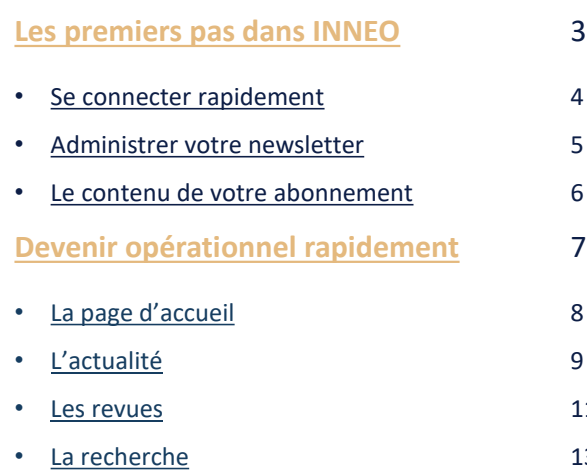

4 5 6

- [Exploiter la liste de résultats](#page-13-0)
- [Les Mémentos](#page-14-0)
- [Les outils d'exploitation](#page-17-0)
- [Rédiger un acte-type](#page-18-0)
- [L'espace utilisateur](#page-21-0)
- [Votre documentation](#page-22-0)
- [Historiques et travaux](#page-24-0)

#### **[Vous accompagner](#page-25-0) au quotidien** 26

- [Espace Assistance](#page-26-0)
- [Une question ?](#page-27-0) 28

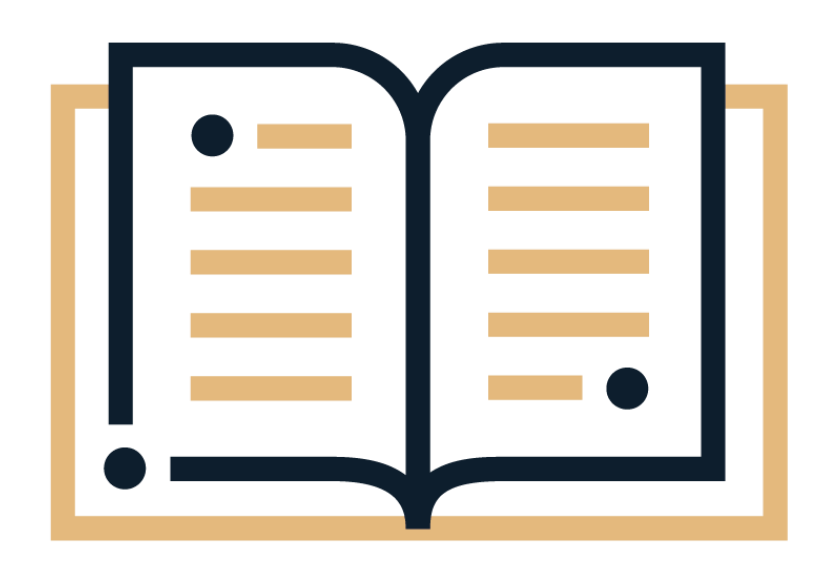

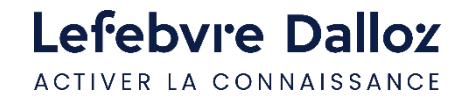

<span id="page-2-0"></span>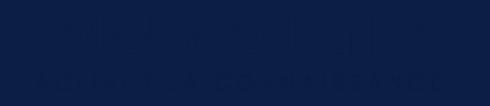

#### **Les premiers pas dans INNEO**

- **[Se connecter rapidement](#page-3-0)**
- **[Administrer votre newsletter](#page-4-0)**
- **[Le contenu de votre abonnement](#page-5-0)**

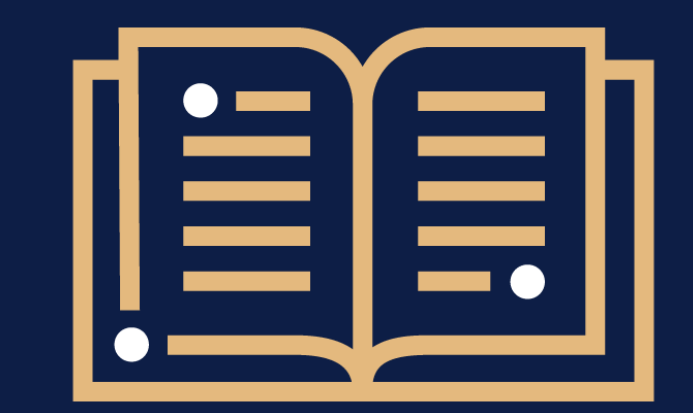

 $\bullet$  $\ddot{\bullet}$  $\bullet$ 

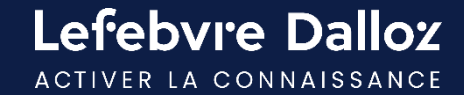

#### <span id="page-3-0"></span>**Se connecter rapidement**

L'accès à INNEO s'effectue depuis **[https://inneodaf.efl.fr](https://inneodaf.efl.fr/)** . Saisir **votre login** et **votre mot de passe.**

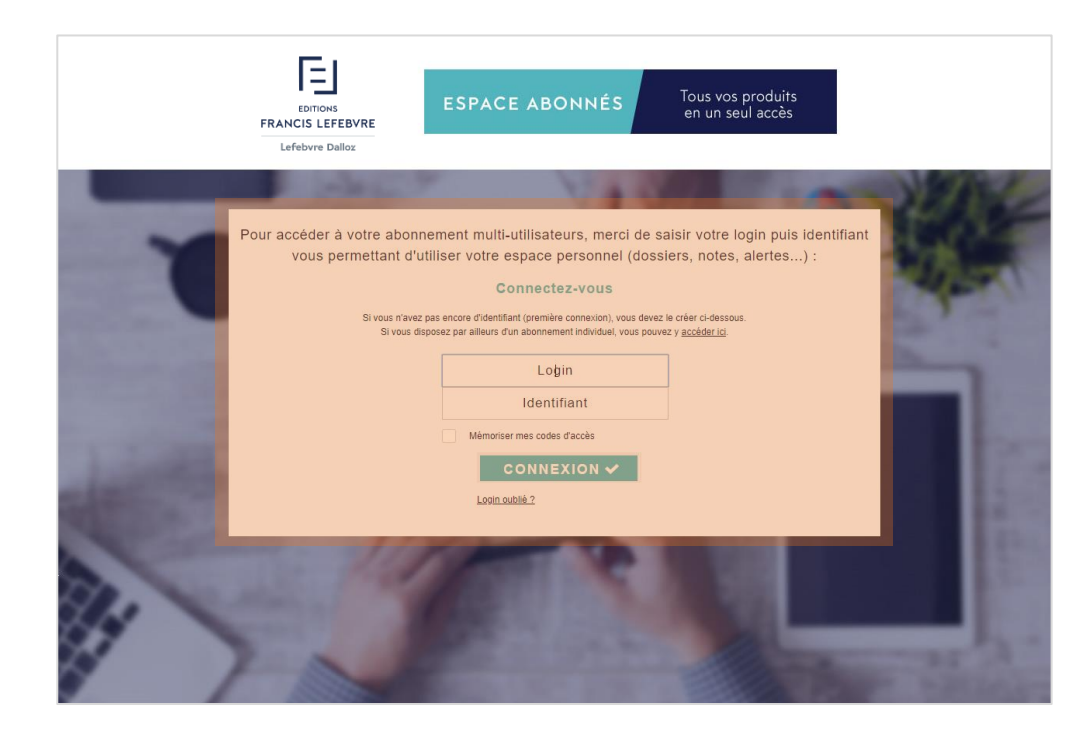

#### **ASTUCES**

**Ajouter ce lien à vos favoris** pour y accéder plus rapidement.

**Cocher la case « mémoriser »** pour ne pas avoir à ressaisir vos identifiants à la prochaine connexion.

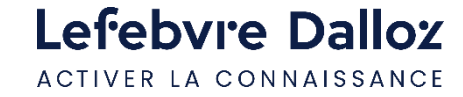

#### <span id="page-4-0"></span>**Administrer votre newsletter**

Depuis votre espace utilisateur, cliquer sur **« Mes alertes E-mail »** pour paramétrer la réception de votre newsletter.

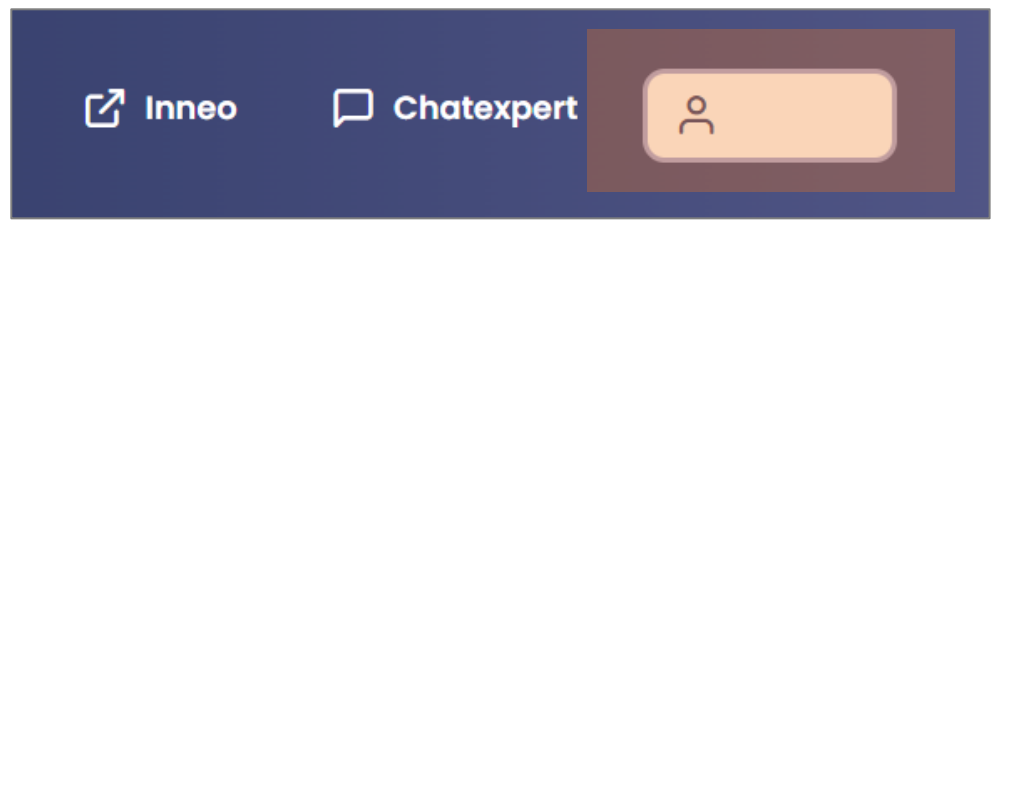

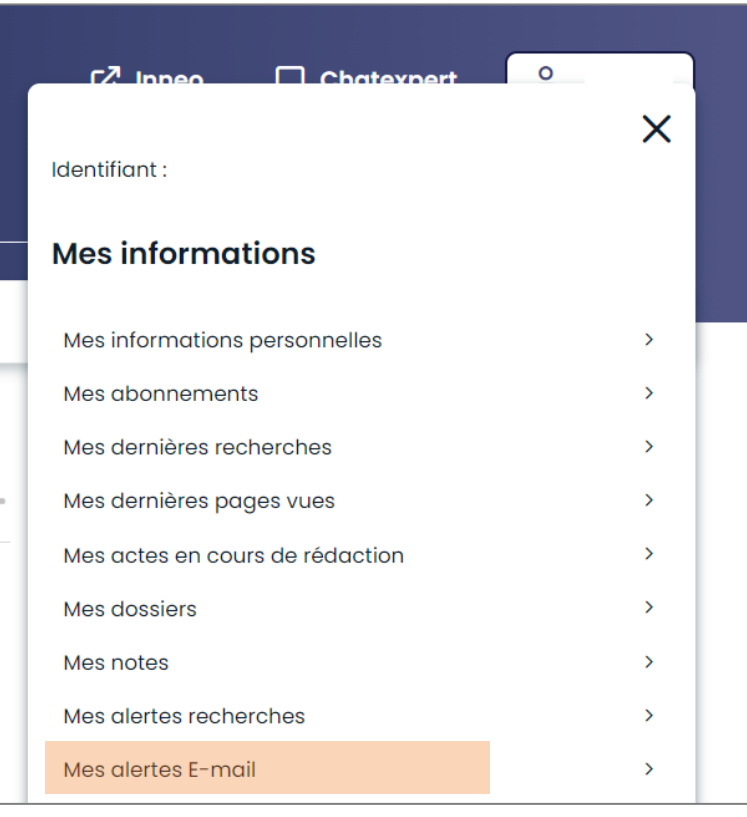

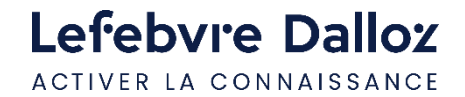

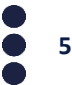

#### <span id="page-5-0"></span>**Le contenu de votre abonnement**

Depuis **« Mon espace utilisateur »** en haut à droite, visualiser **vos identifiants, vos informations personnelles et vos abonnements.** 

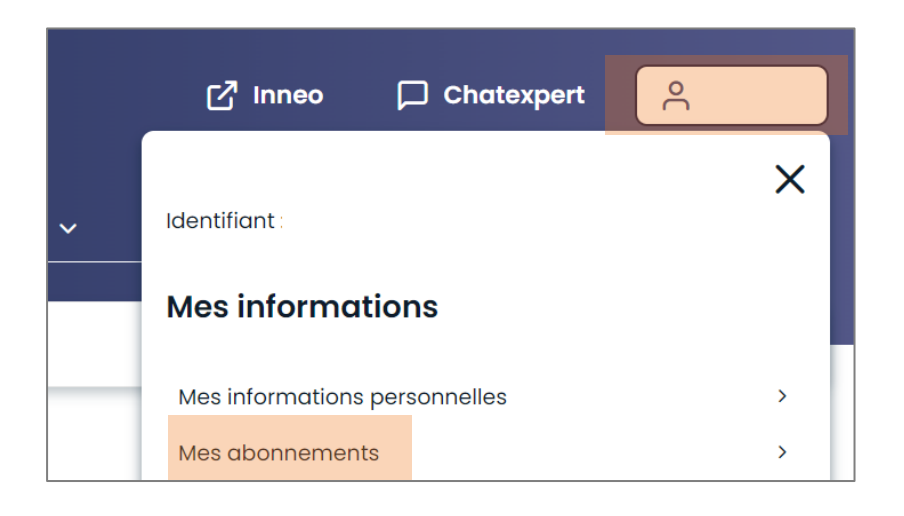

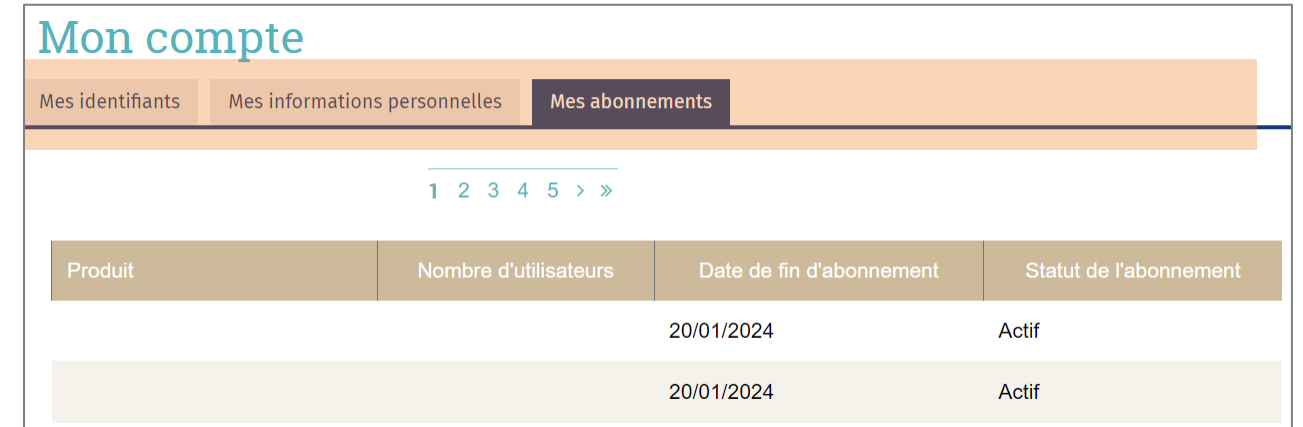

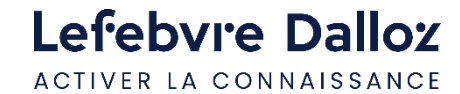

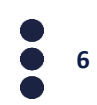

### <span id="page-6-0"></span>**Devenir opérationnel rapidement**

• **[La page d'accueil](#page-7-0)**

• **[Vos missions](#page-22-0)**

- **[L'actualité](#page-8-0)**
- **[Les revues](#page-10-0)**
- **[La recherche simple](#page-12-0)**
- **[Exploiter la liste de résultats](#page-13-0)**
- **[Les Mémentos](#page-14-0)**
- **[Les outils d'exploitation](#page-17-0)**
- **[Rédiger un acte-type](#page-18-0)**
- **[L'espace utilisateur](#page-22-0)**

• **[Historiques et travaux](#page-24-0)**

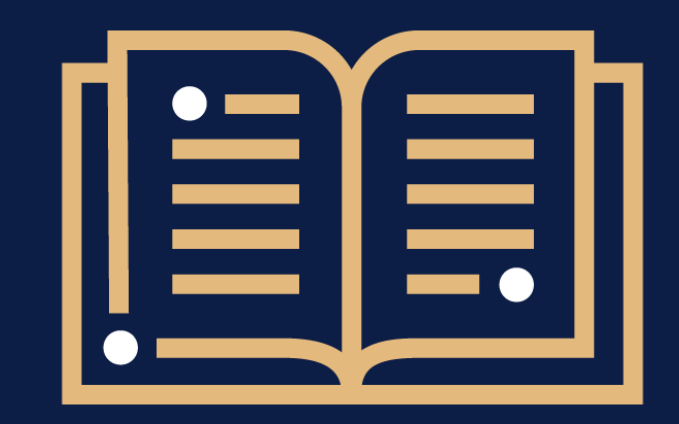

 $\bullet$  $\ddot{\bullet}$  $\ddot{\bullet}$ 

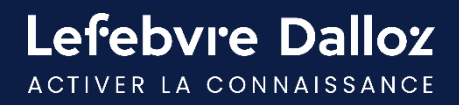

### <span id="page-7-0"></span>**La page d'accueil**

Retrouvez sur la page d'accueil **l'intégralité de vos ressources documentaires** soit via le menu, soit via la recherche.

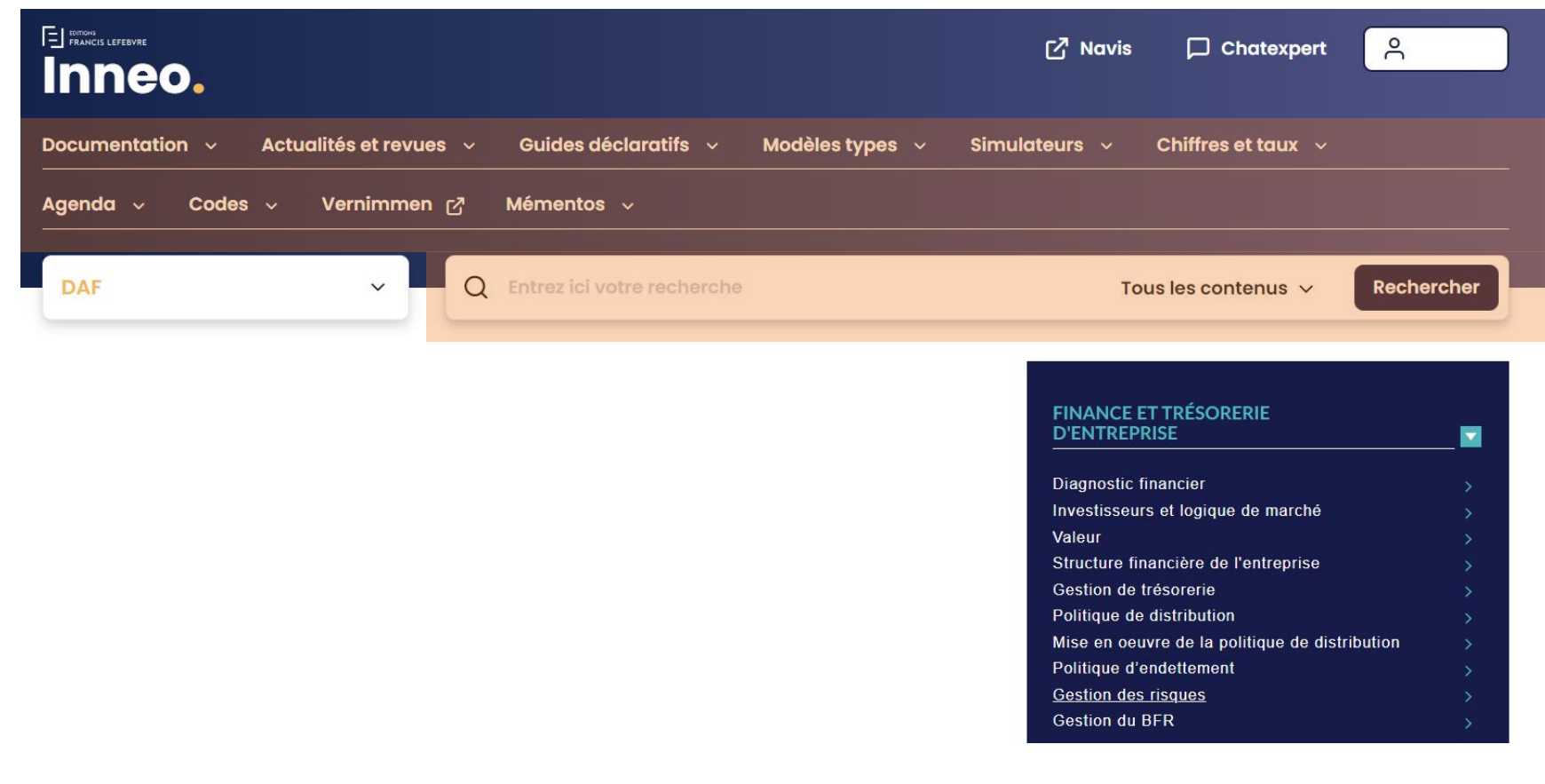

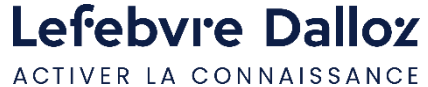

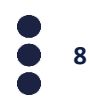

#### <span id="page-8-0"></span>**L'actualité**

#### Retrouver vos actualités soit via **la partie centrale** de la page d'accueil soit via **la barre de menu.**

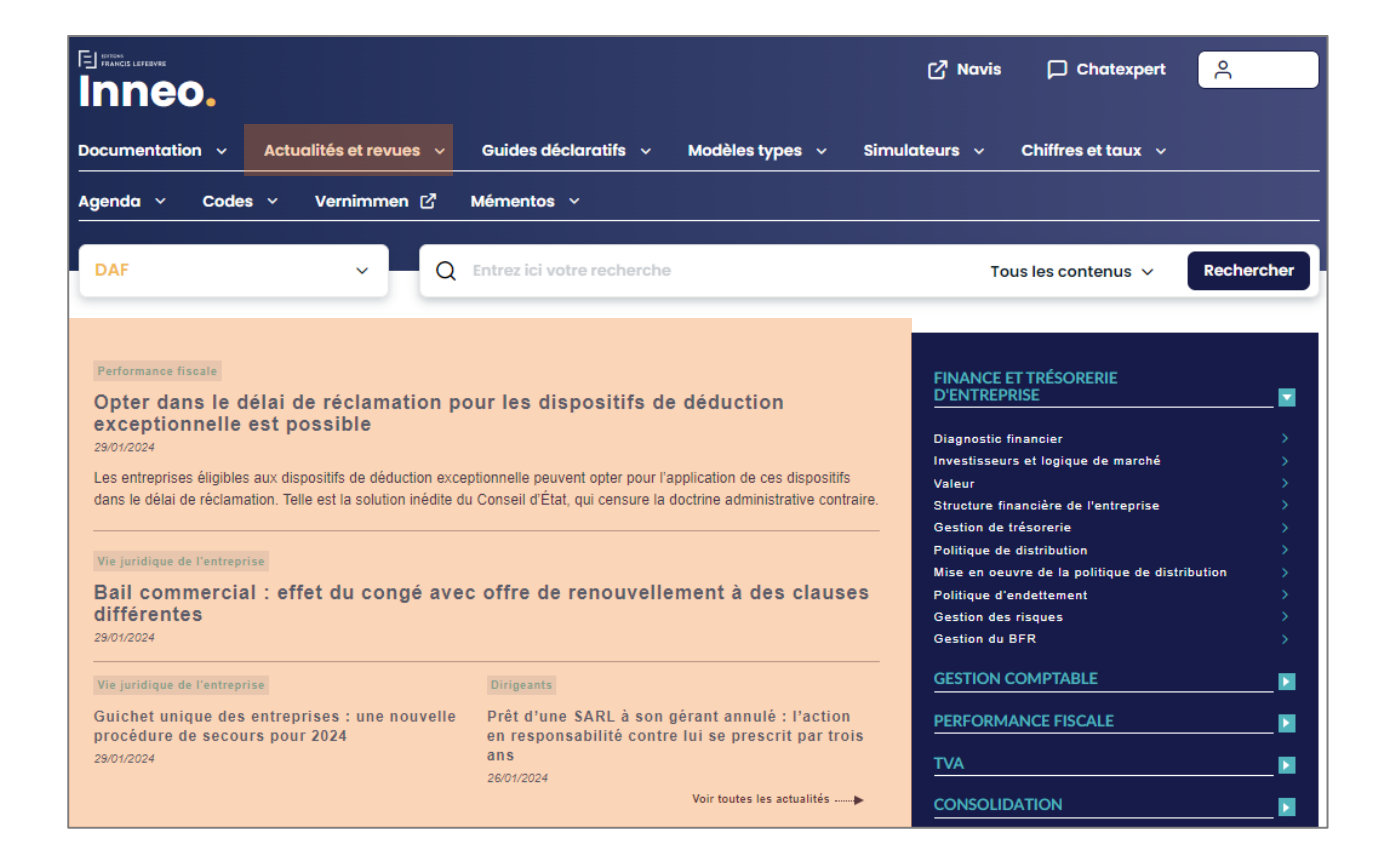

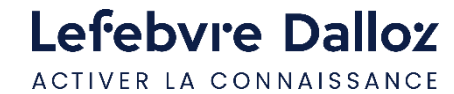

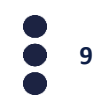

### **L'actualité**

Vos actualités sont accessibles en intégralité via la barre de menu, utiliser **les filtres de la partie gauche pour affiner par types, période, ou thématiques.** 

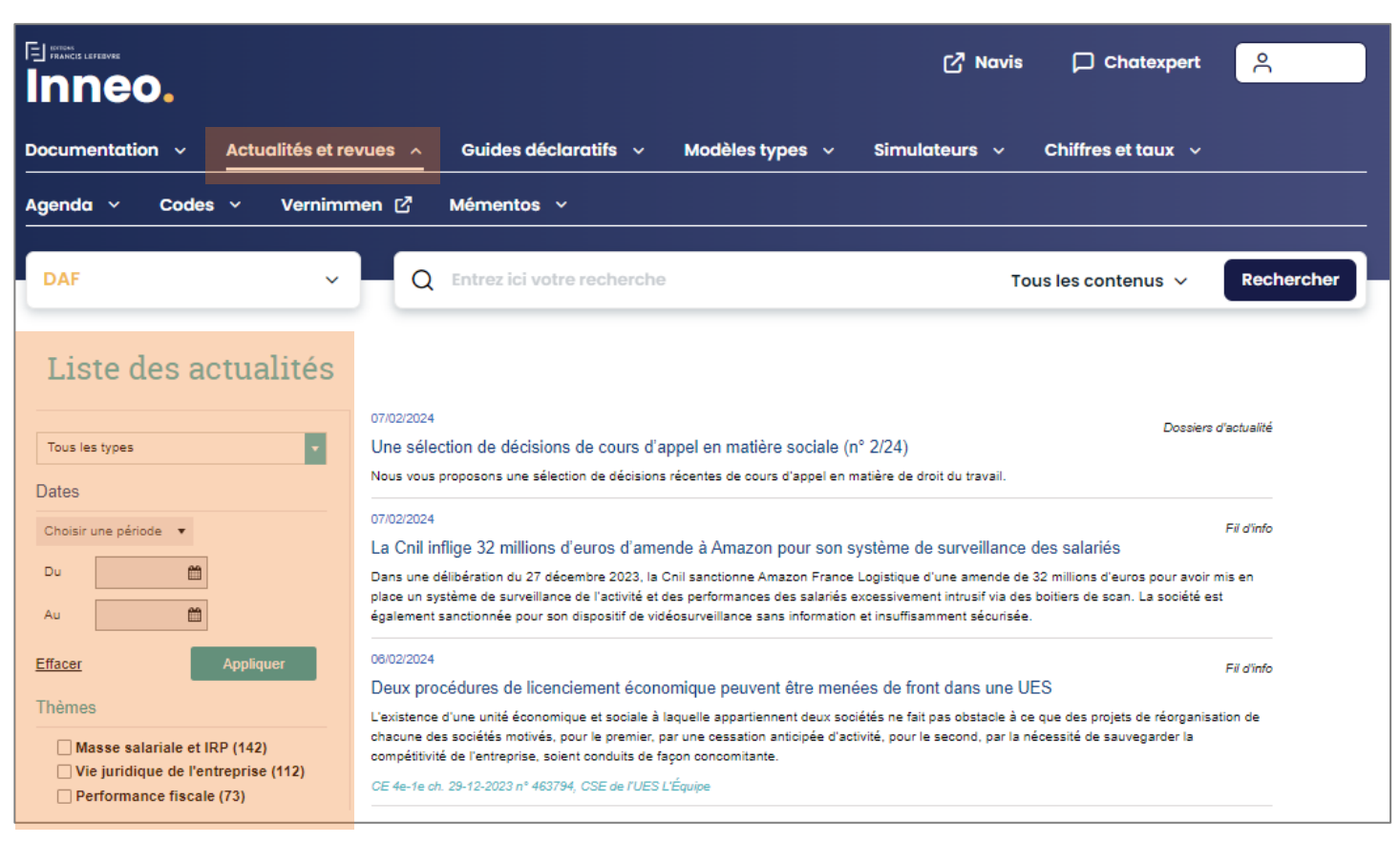

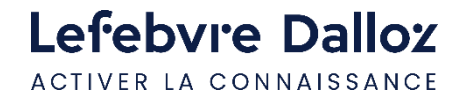

#### <span id="page-10-0"></span>**Les revues**

Vos revues sont accessibles via la barre de menu. Vous retrouverez en fonction de votre documentation et de vos options : le **Feuillet Rapide Fiscal Social,** la revue **Alertes & Conseils Paie** et **Finance & Gestion.** 

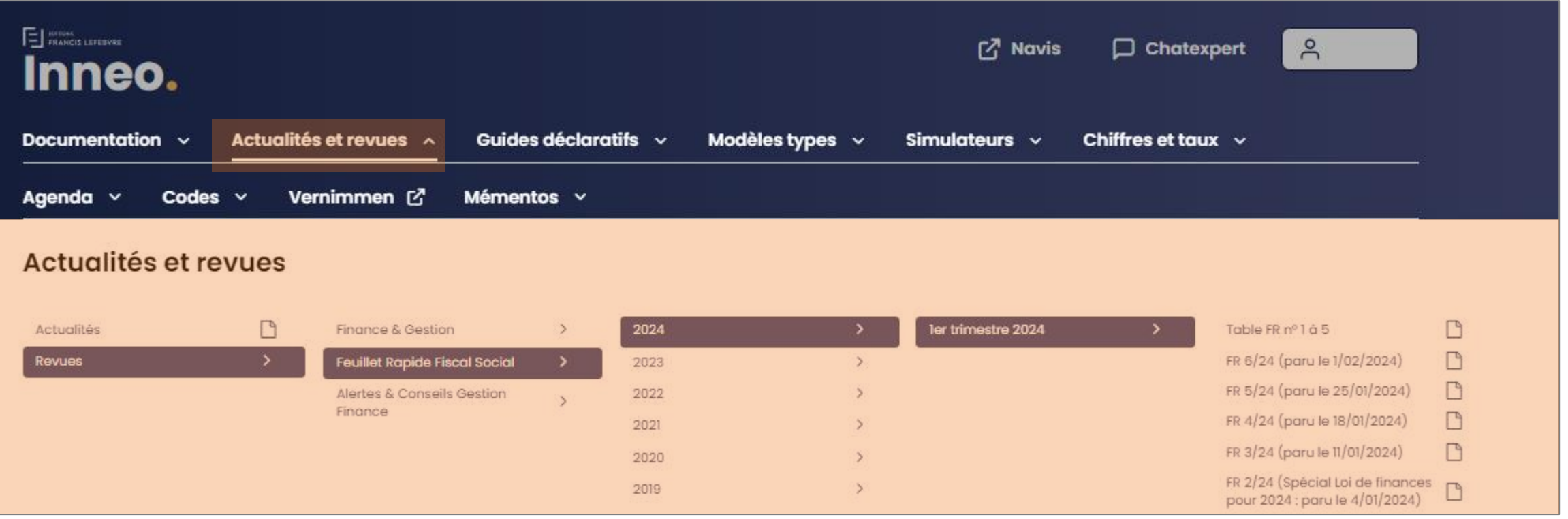

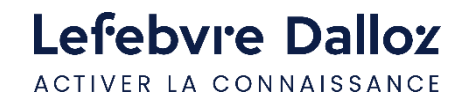

#### **Les revues**

Deux formats de consultation sont disponibles : le format numérique ou le format PDF. Pour accéder au PDF de la revue, cliquer sur le pictogramme

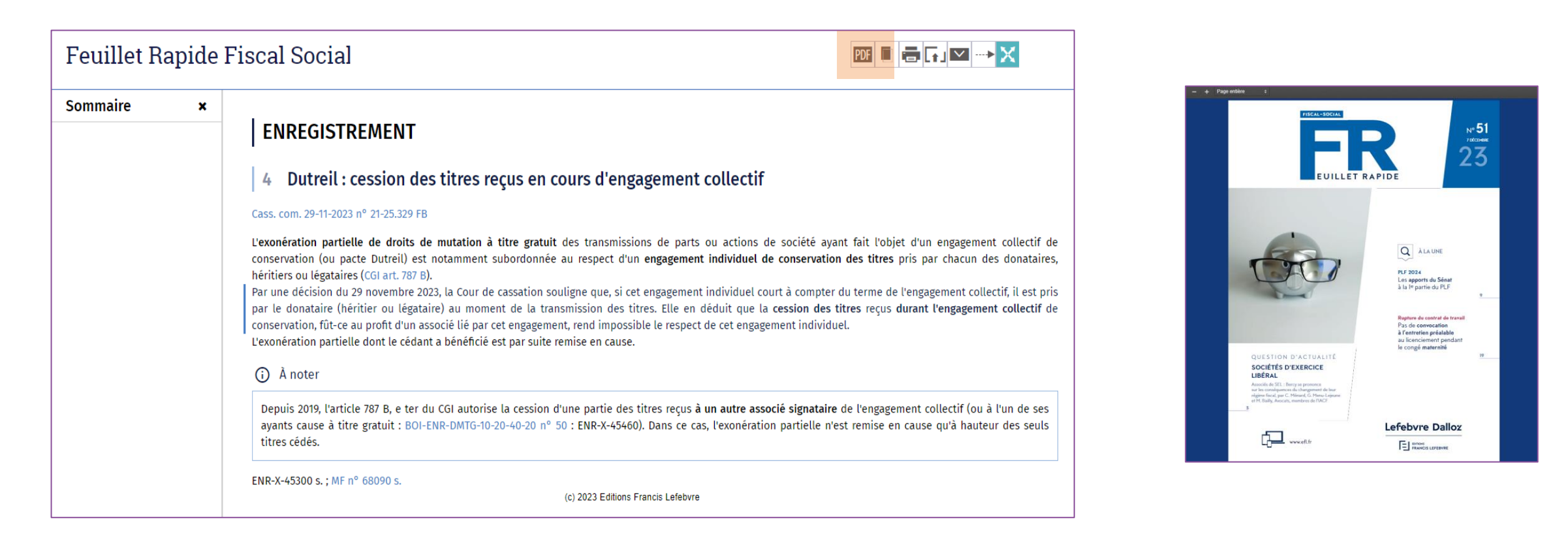

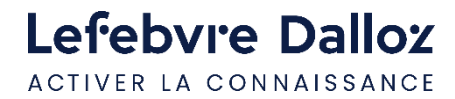

#### <span id="page-12-0"></span>**La recherche**

La **recherche** porte sur toute votre documentation disponible dans le périmètre de votre abonnement.

La recherche est réalisée en saisissant les mots ou expressions recherchés dans la zone de saisie.

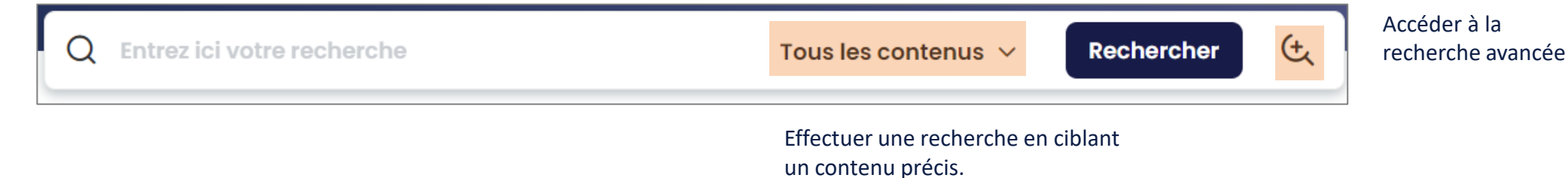

 $Q$  activ  $\mathfrak{E}$ Tous les contenus  $\vee$ **Rechercher** activité partielle cessation d'activité activité occulte branche complète d'activité changement d'activité nour les comptes IEDS 20

#### **ASTUCES**

**Mettre entre guillemets** pour trouver une expression exacte (« don manuel »).

**Saisir le début du mot et ajouter une \* accolée** pour que le moteur de recherche complète la fin du mot (**récuper\* ->** récupérable, récupération, récupérer…).

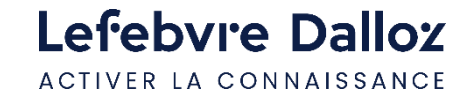

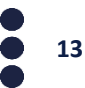

#### <span id="page-13-0"></span>**Exploiter la liste de résultats**

**Les résultats** sont classés par type de **documentation ou sources officielles** et par ordre de pertinence. A pertinence égale, la priorité est donnée à l'affichage de la documentation de base où les réponses apparaissent dans le titre.

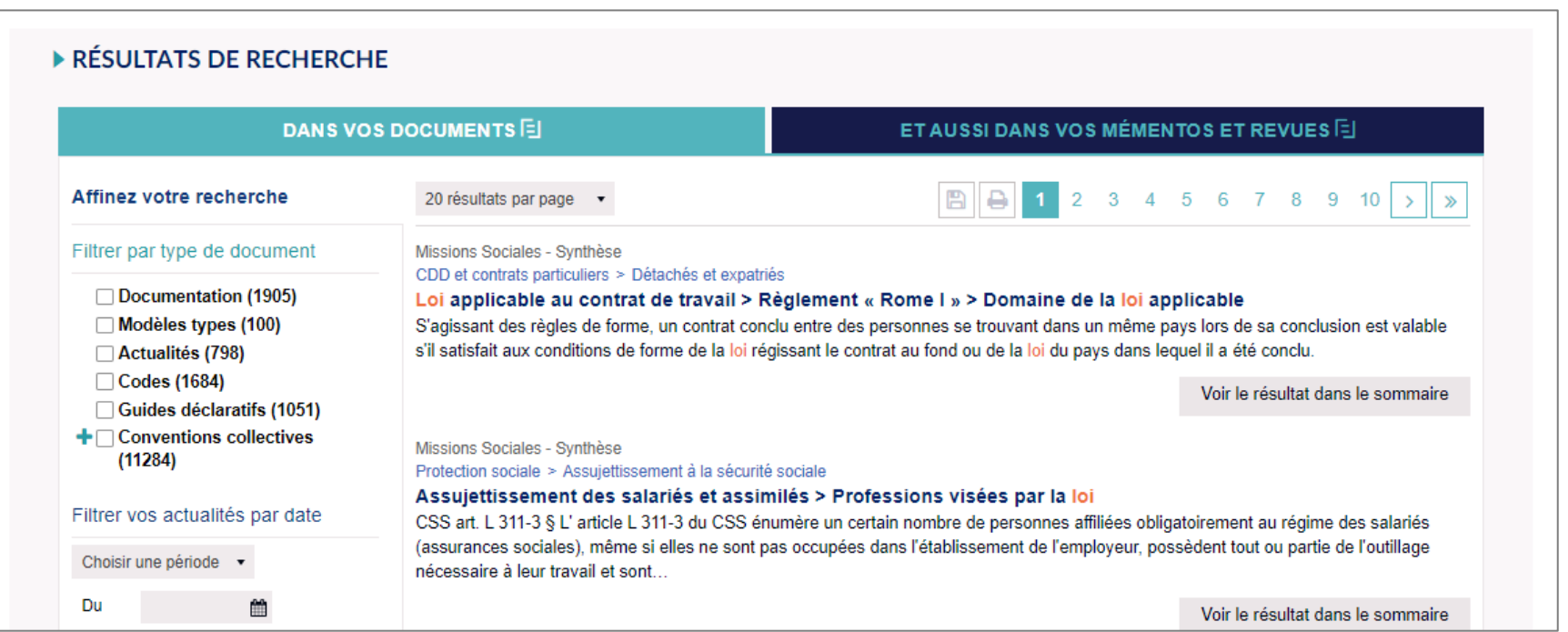

**Filtrer les réponses**  par matières, documents, date ou étendre la recherche dans les archives.

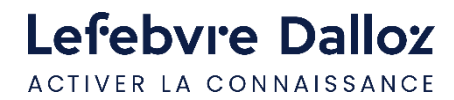

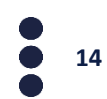

#### <span id="page-14-0"></span>**Les Mémentos**

Vous disposez de **trois modes de consultation** pour votre documentation.

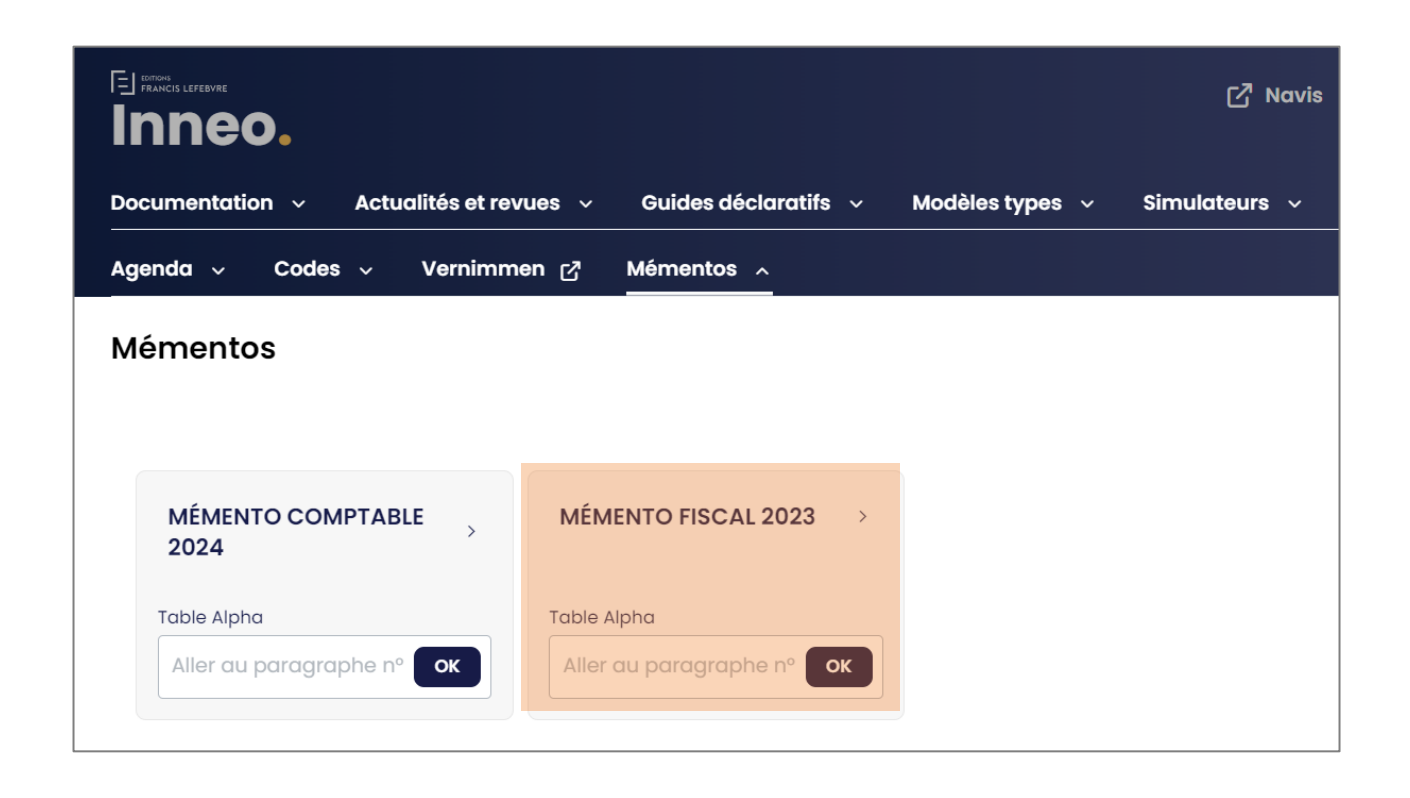

- 1. Ouvrir le Mémento dans son intégralité en **cliquant sur son titre**.
- 2. Parcourir la table alpha et **consulter par mots-clés**.

**15**

3. Consulter par **numéro de paragraphe**.

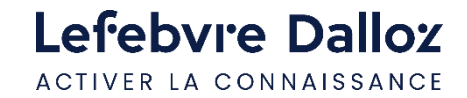

#### **Les Mémentos**

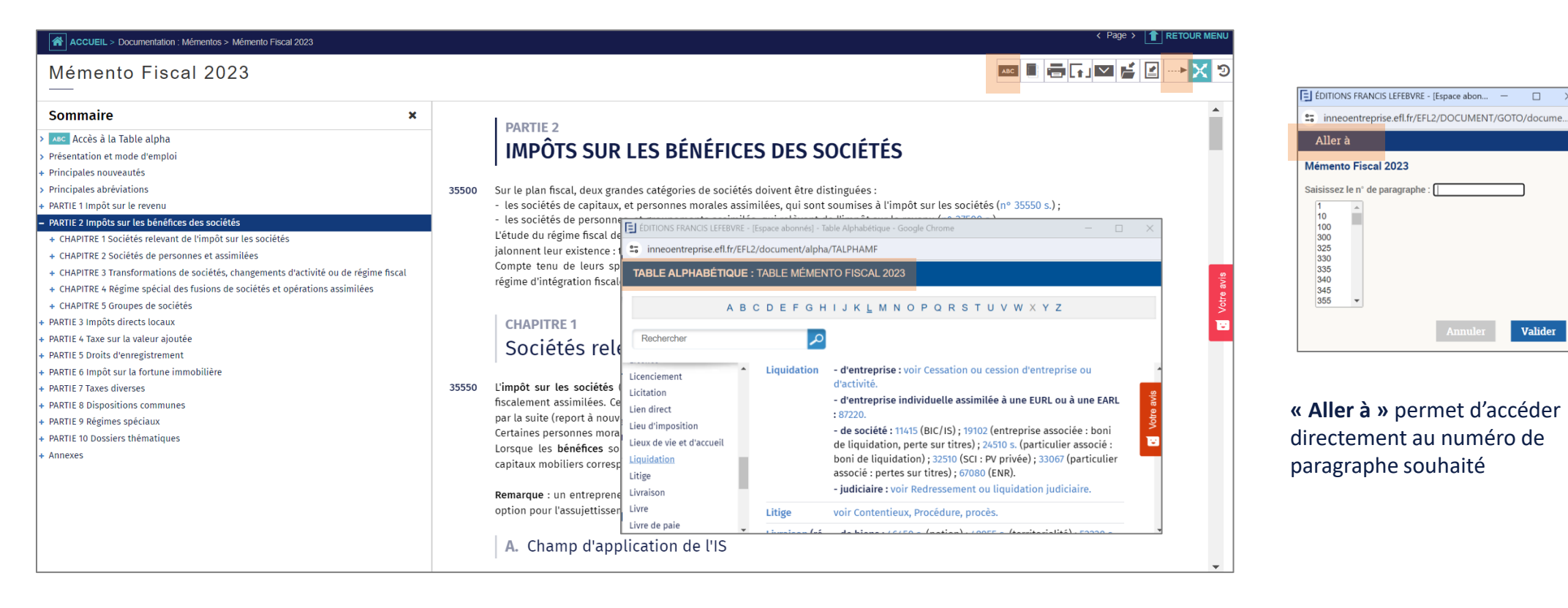

**Table alpha** permet d'ouvrir l'index alphabétique de l'ouvrage

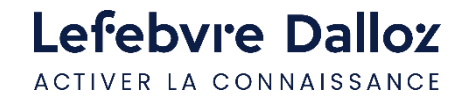

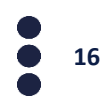

 $\Box$  $\overline{\mathbf{x}}$ 

Valider

#### **Les Mémentos**

- Votre documentation est **constamment mise à jour** au fil de nos revues : elle est symbolisée par **I au**, il vous suffit de **cliquer sur la flèche** pour aller au paragraphe mis à jour . Le lien présent en fin de paragraphe met à jour celui-ci.
- Votre documentation est émaillée de **liens internes et externes**, pour approfondir votre lecture, comme dans l'exemple ci-dessous. Vous retrouvez des **liens vers la documentation experte, vers le code du travail ou encore de la jurisprudence.**

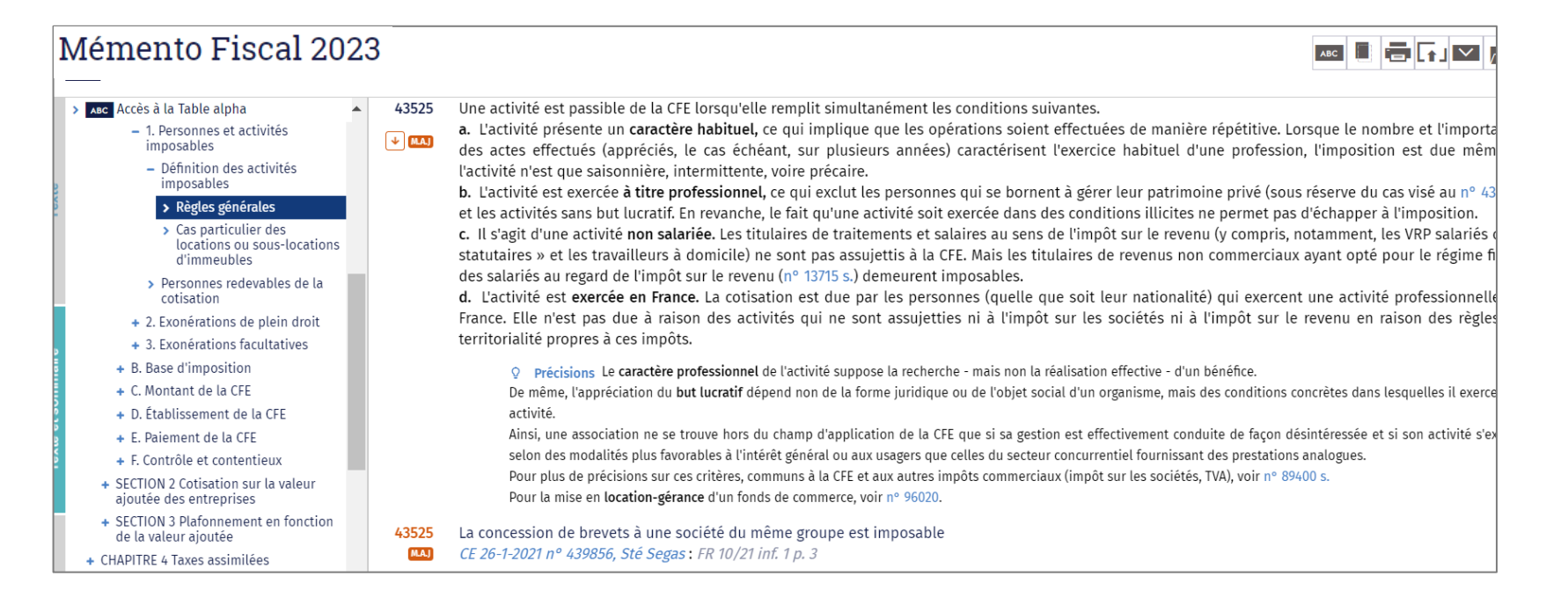

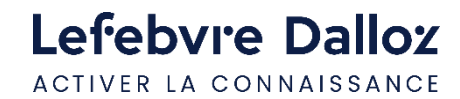

### <span id="page-17-0"></span>**Les outils d'exploitation**

**Les documents peuvent être imprimés, exportés ou adressés par mail.** Dans ce dernier cas, le destinataire reçoit un lien vers le paragraphe de l'ouvrage qu'il pourra lire s'il bénéficie d'un abonnement EFL.

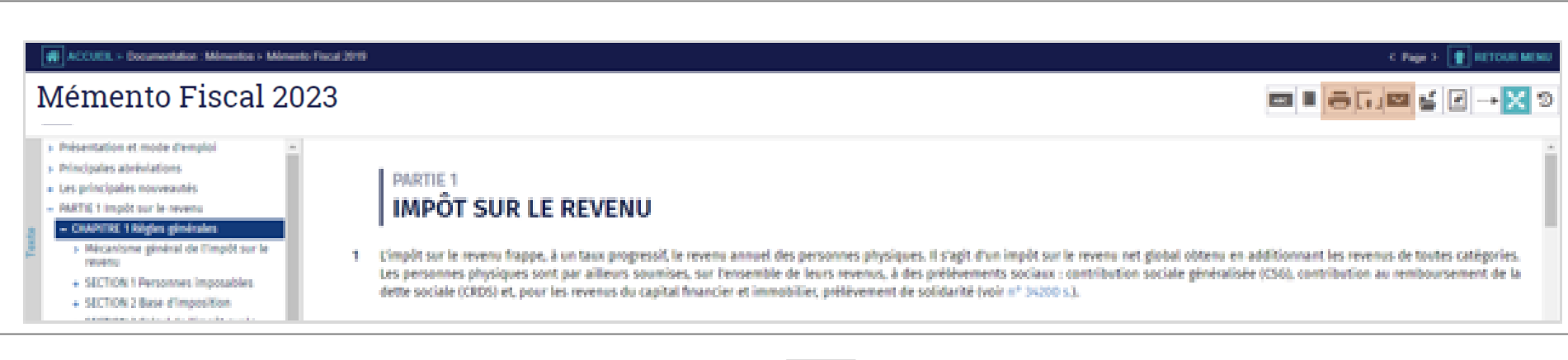

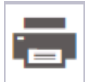

**Imprimer** la page ou partie du document en cochant votre sélection

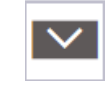

**Exporter le document** dans votre logiciel de traitement de texte pour le retravailler **Collaborer** en envoyant la page à un collègue pour lui demander un avis

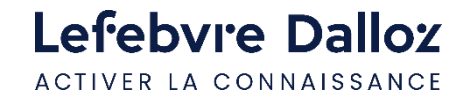

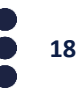

### <span id="page-18-0"></span>**Rédiger un acte-type**

Vous pouvez accéder aux **formulaires** soit par la **barre de menu**, soit via la recherche.

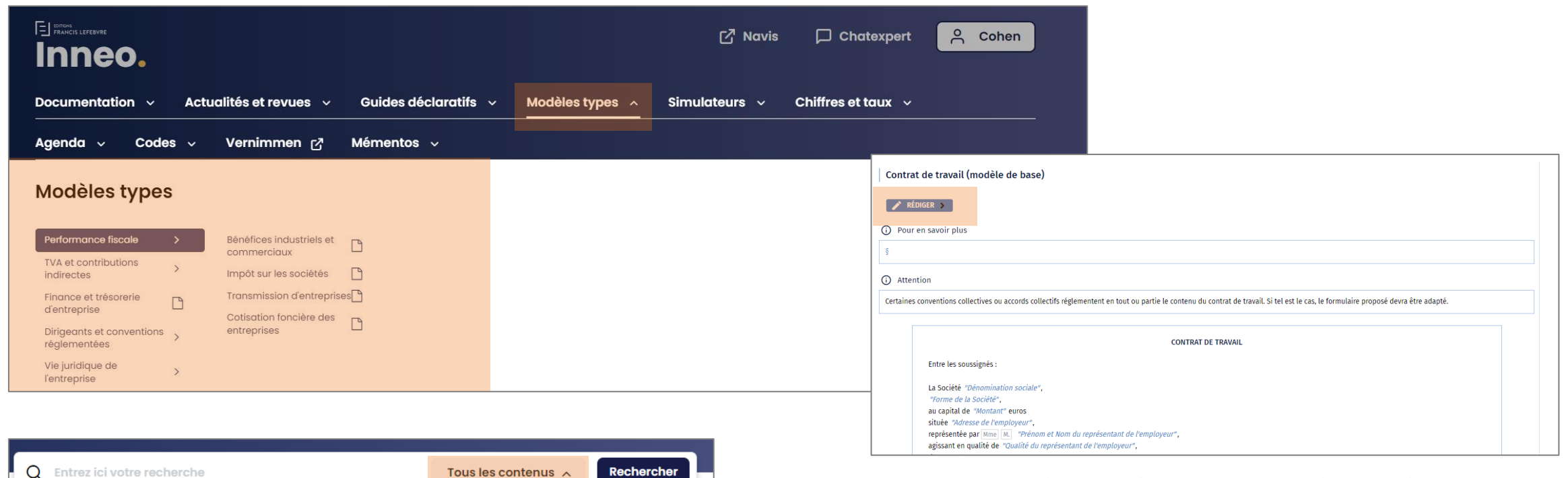

 $\blacksquare$ 

#### Cliquer sur l'onglet **« rédiger »** pour ouvrir l'outil de rédaction.

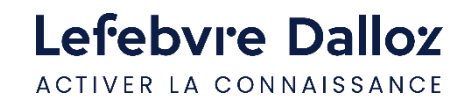

dominante peut être une person

Tous les contenus ◯ Documentation

◯ Modèles types

## **Rédiger un acte-type**

**1 er mode de rédaction « la saisie dans l'acte » :** la vue d'ensemble de l'acte sélectionné s'affiche en plein écran et la rédaction de votre acte est assistée. Des champs de saisie sont proposés afin de procéder à sa personnalisation.

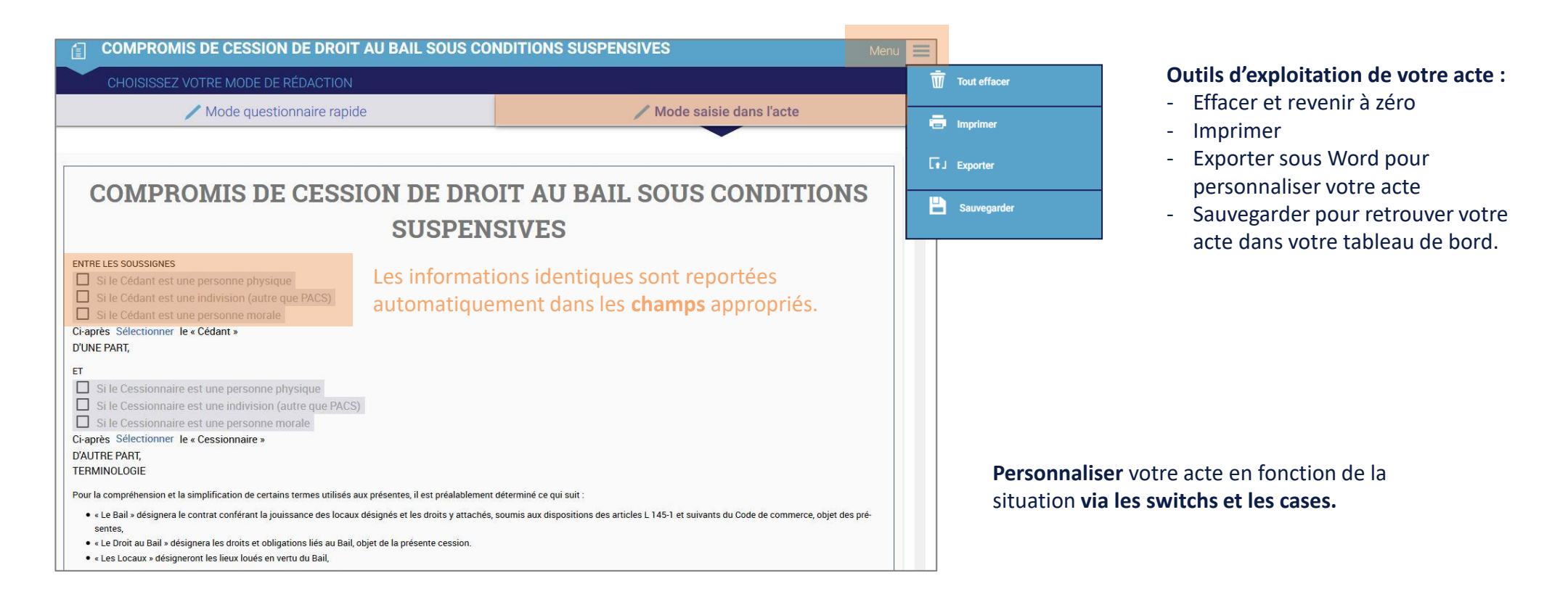

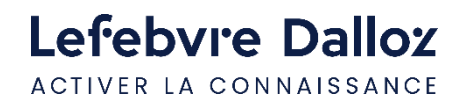

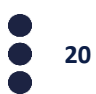

### **Rédiger un acte-type**

l ravai

**2 ème mode de rédaction « le questionnaire rapide »** : la partie gauche est à compléter. Vous rédigez votre acte en répondant au questionnaire et sur la partie droite, votre acte se construit dynamiquement au fur et à mesure pour vous permettre de visualiser le résultat. **Remarque :** Les données saisies en **« mode saisie dans l'acte »** sont reprises automatiquement en **« mode questionnaire rapide ».**

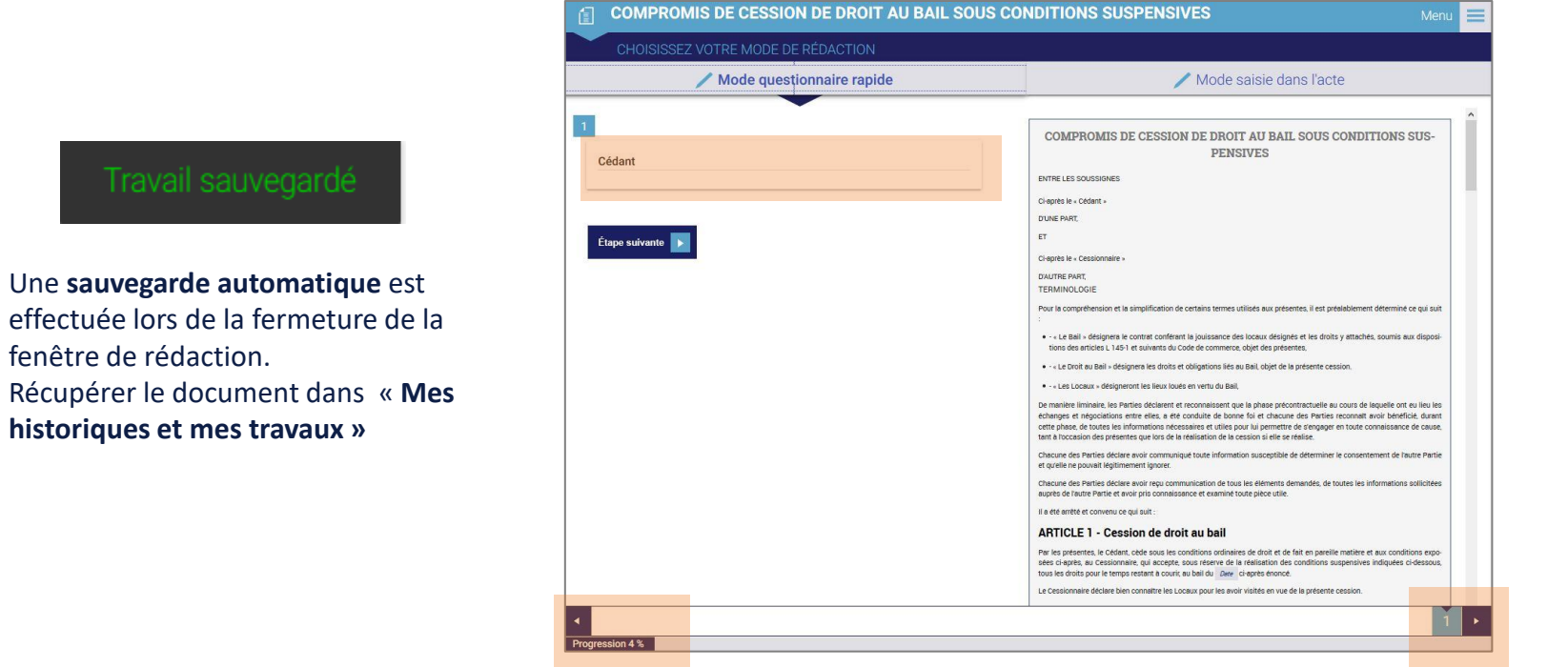

**Barre de progression** qui vous informe de votre degré d'**avancement** dans la rédaction de l'acte

Possibilité de **revenir en arrière grâce au curseur** qui vous indique les étapes de votre acte

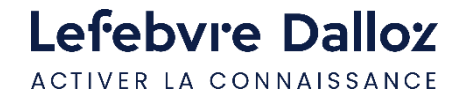

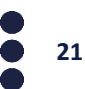

### <span id="page-21-0"></span>**L'espace utilisateur**

Accédez à **vos dernières recherches, dernières pages vues et actes en cours de rédaction** depuis votre **espace utilisateur :** vous retrouverez votre tableau de bord.

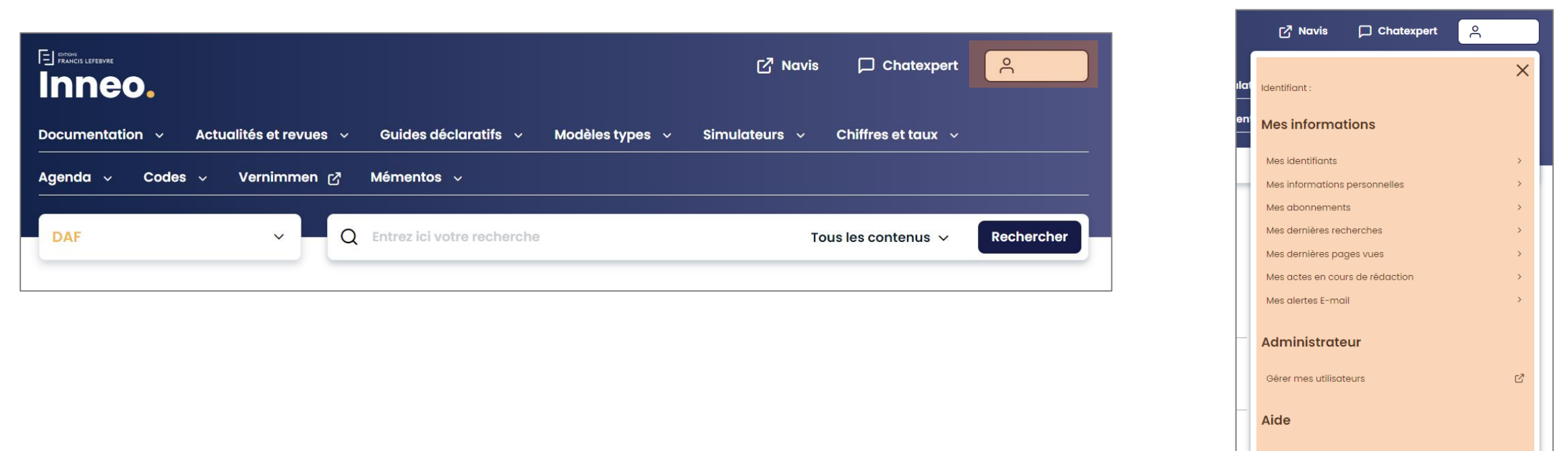

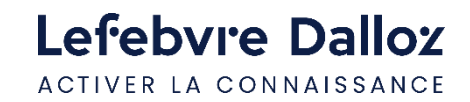

 $\mathbb{Z}^{\mathbb{Z}}$ 

Aide

Espace assistance

[→ Me déconnecter

#### <span id="page-22-0"></span>**Votre documentation**

Accédez à **votre documentation via l'onglet « Documentation »** ou par le bloc bleu présent dans la colonne de droite.

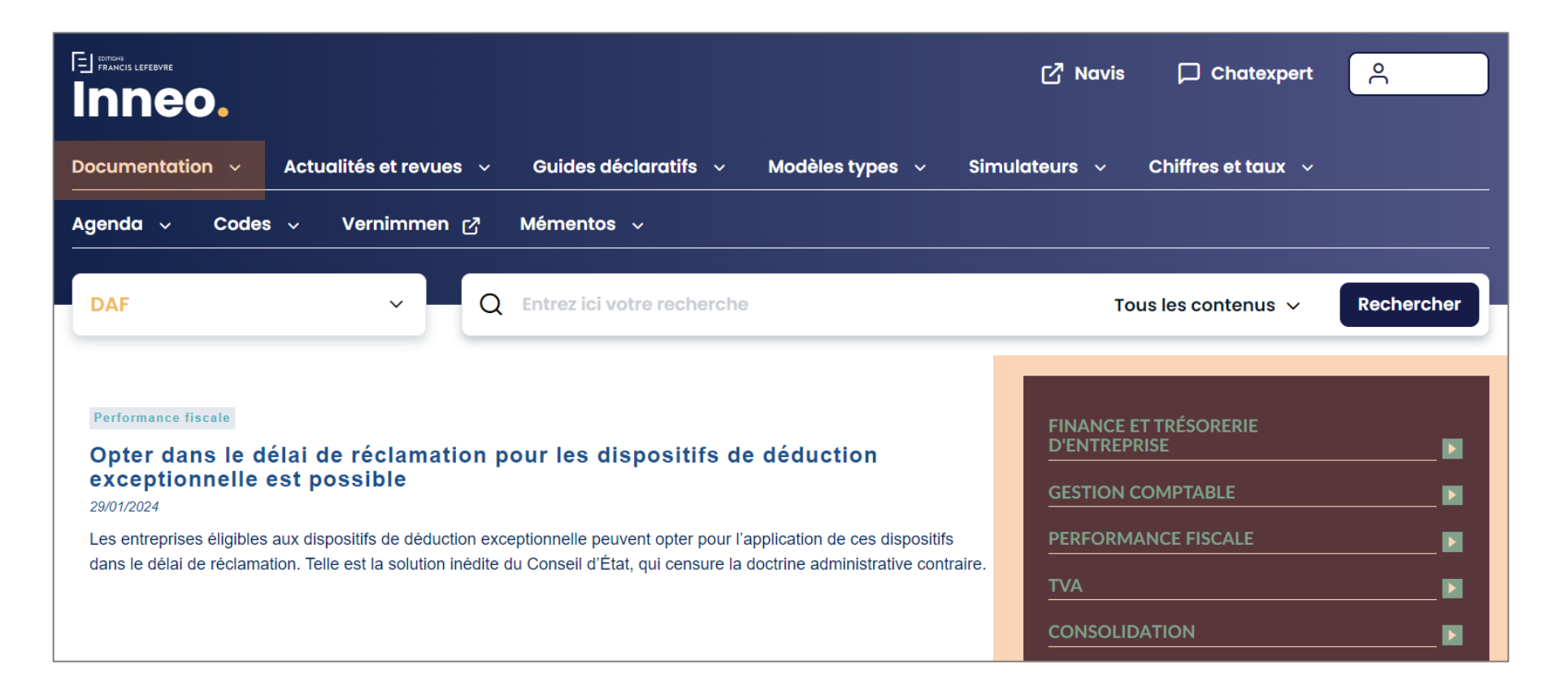

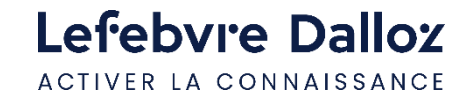

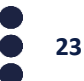

#### **Votre documentation**

Une mission vous permet de retrouver **l'ensemble des informations et outils** qui sont disponibles en lien avec la thématique sélectionnée. Naviguer dans une documentation via les onglets. L'onglet **synthèse étant l'onglet de référence.** 

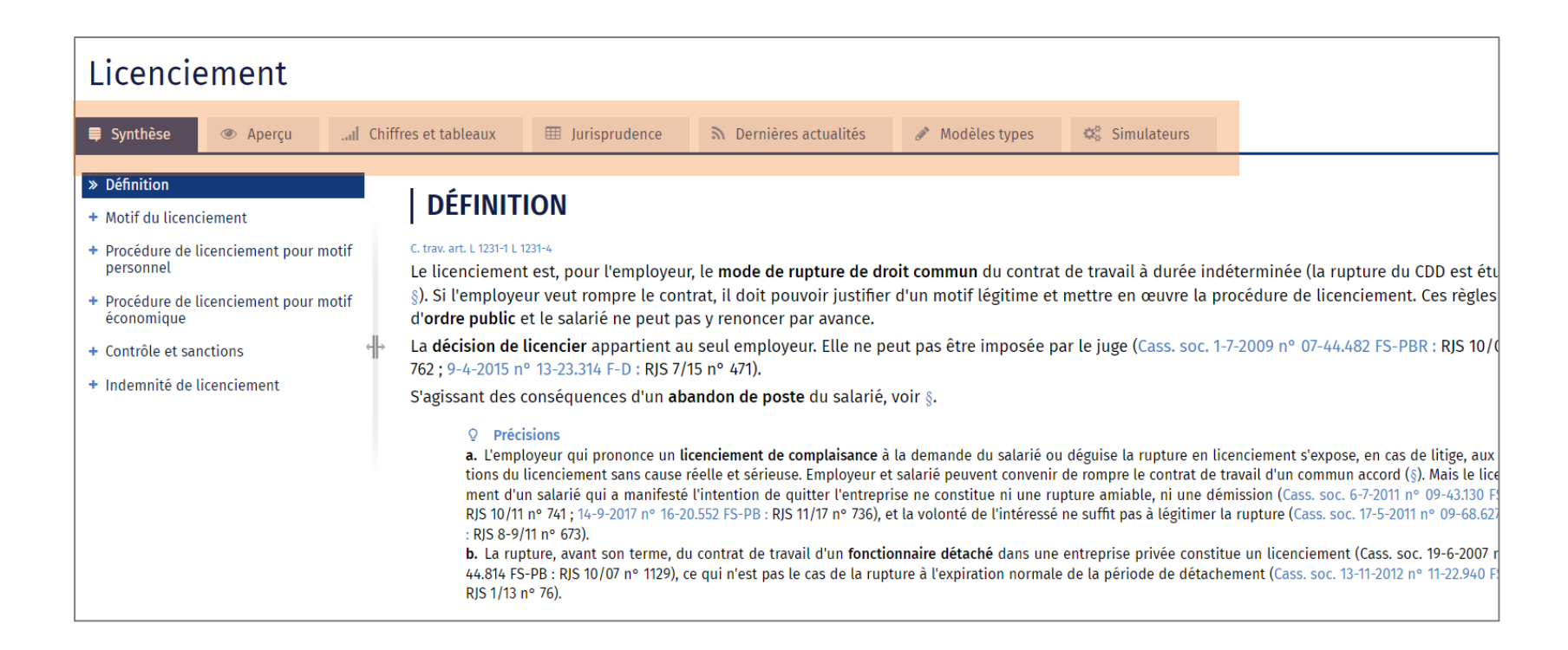

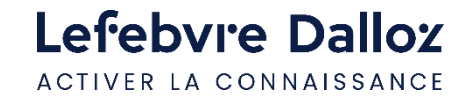

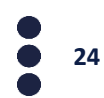

#### <span id="page-24-0"></span>**Historiques et travaux**

**Vous retrouverez :** actes en cours de rédaction rédigés via l'interface de rédaction ainsi que votre historique**.**

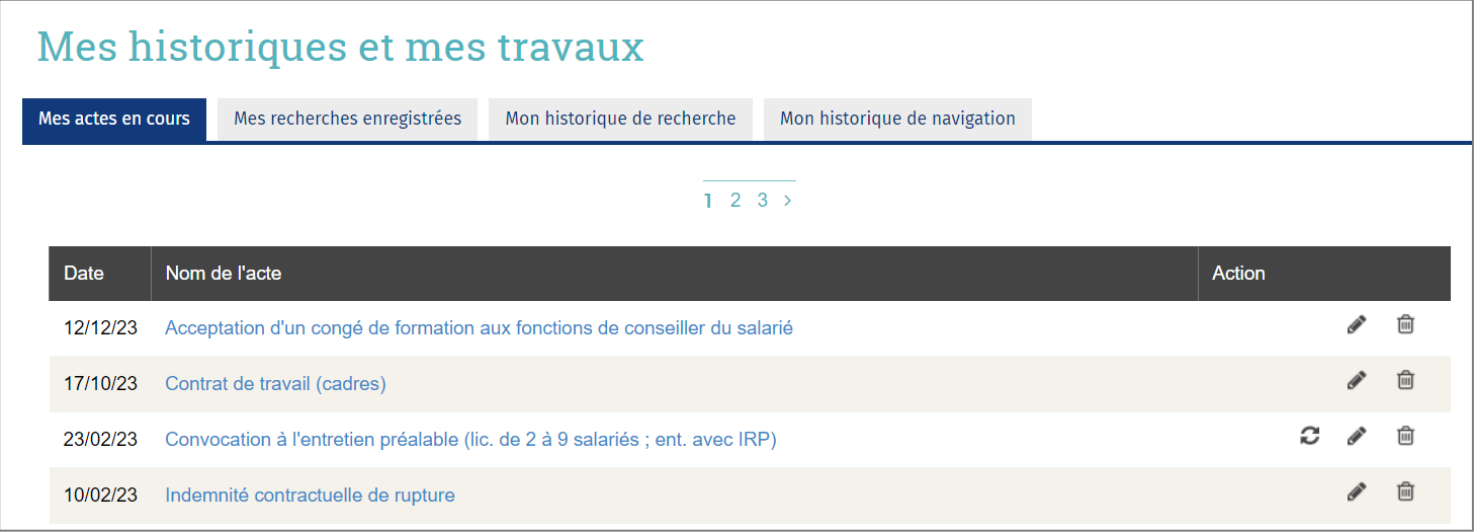

**Vous retrouverez ici les actes en cours de rédaction:** 

Vous pouvez reprendre la rédaction en cliquant sur

Vous pouvez supprimer l'acte type en cliquant sur film

Le pictogramme  $\bigcirc$  vous informe que votre acte-type a été mis à jour, vous avez alors la possibilité de reprendre votre rédaction sur l'ancien modèle ou le nouveau.

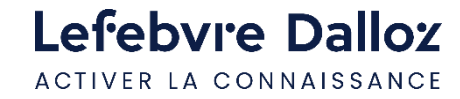

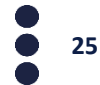

<span id="page-25-0"></span>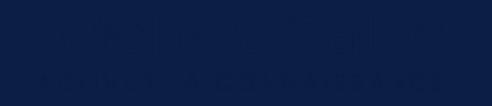

#### **Vous accompagner au quotidien**

- **[Espace Assistance](#page-26-0)**
- **[Une question ?](#page-27-0)**

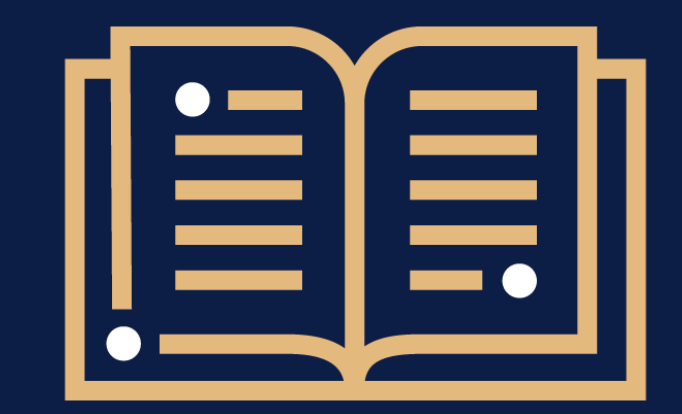

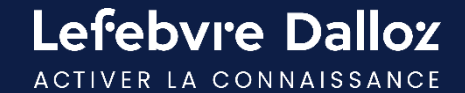

#### <span id="page-26-0"></span>**Espace Assistance**

**Accédez à votre Espace Assistance** depuis votre produit INNEO :

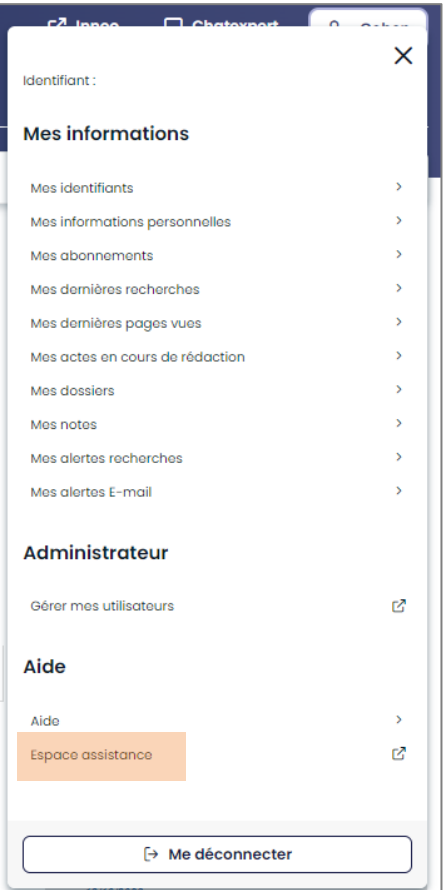

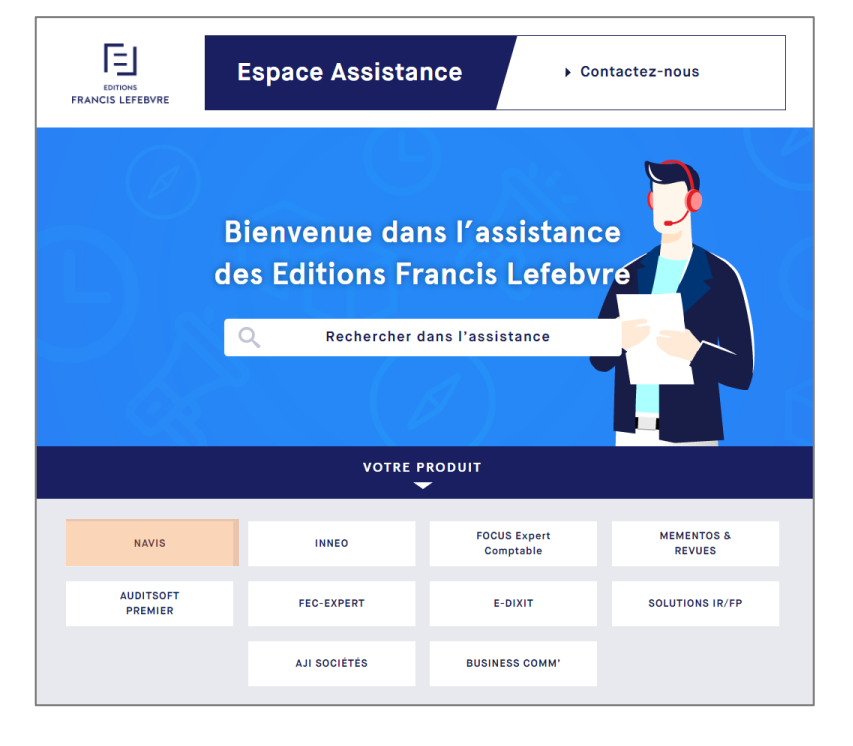

Cliquer sur la rubrique INNEO pour retrouver tous les tutoriels, les évolutions et mises à jour INNEO…

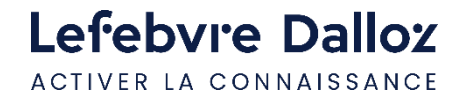

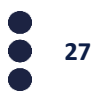

#### <span id="page-27-0"></span>**Une question ?**

### **Téléphone : 01 83 10 10 10**

#### **Mail : [pem-produits@lefebvre-dalloz.fr](mailto:pem-produits@lefebvre-dalloz.fr?subject=Demande%20de%20contact%20:%20prise%20en%20main%20solutions%20numériques%20et%20logiciels)**

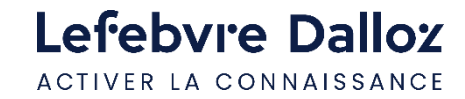

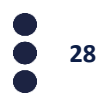

# Lefebvre Dalloz

ACTIVER LA CONNAISSANCE